## **Creating the StopWatch structure**

First, use the [Alf project template](https://docs.nomagic.com/display/MAF2021x/Alf+project+template) to create a new project called StopWatch. Next, define a stopwatch Class and its attributes using a Class diagram.

To create a StopWatch Class (on a Class diagram in a new Package)

1. Right click Model in the Model Browser and select **Create Element** > **Package**. A new Package will be created under the Model node. Name the created Package system (see the following figure).

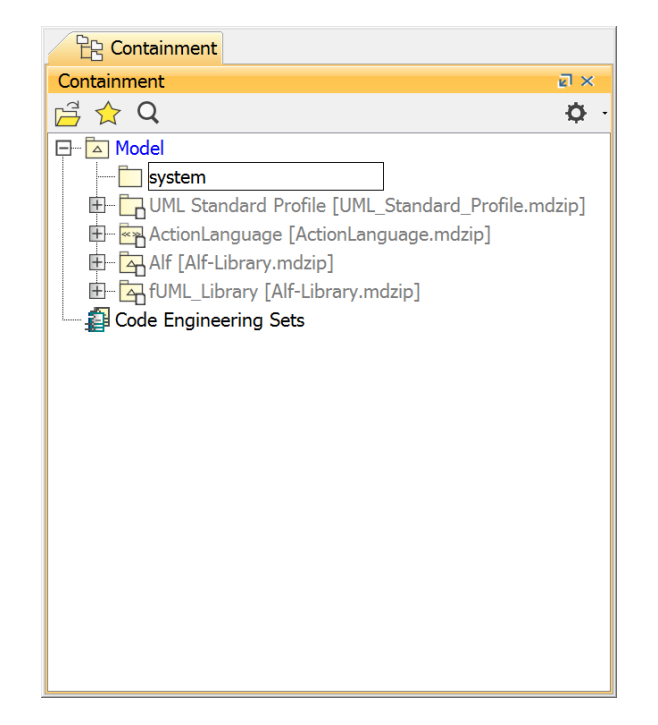

2. Click on the system package and create a new Class diagram in the package by clicking the **Cre ate Diagram** button on the toolbar. The **Create Diagram** dialog will open (see the following figure). Select **Class Diagram**.

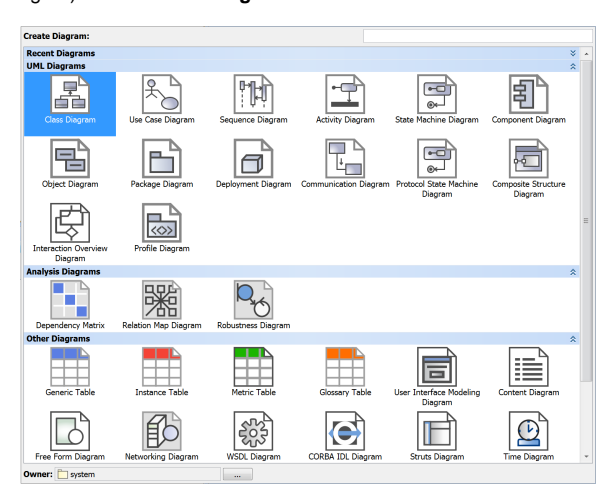

3. Name the class diagram System.

You can also use the context menu of the system package to create a new Class ⋒ diagram by right-clicking the system package and selecting **Create Diagram** > **Class Diagram**.

**Related pages**

[Alf project template](https://docs.nomagic.com/display/MAF2021x/Alf+project+template)

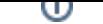

4. Use the diagram toolbar of **Class Diagram** to create a new **Class** element and name the created Class StopWatch (see the following figure).

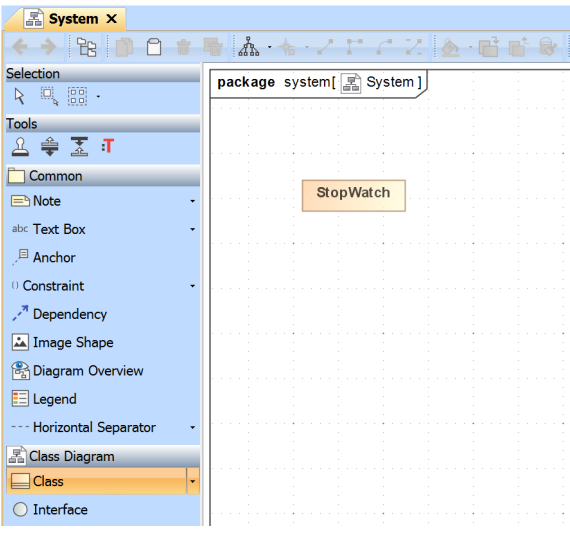

Now add a time attribute to the StopWatch class. Since this attribute represents the elapsed time in seconds, type it as Integer.

To add a time attribute to the StopWatch class

- 1. Click the small **Create Element** button on the StopWatch class and select **Property**. A new attribute will be created in the StopWatch class.
- 2. Name the attribute time and give it type Integer by directly typing that into the attribute compartment of the StopWatch class (see the following figure).

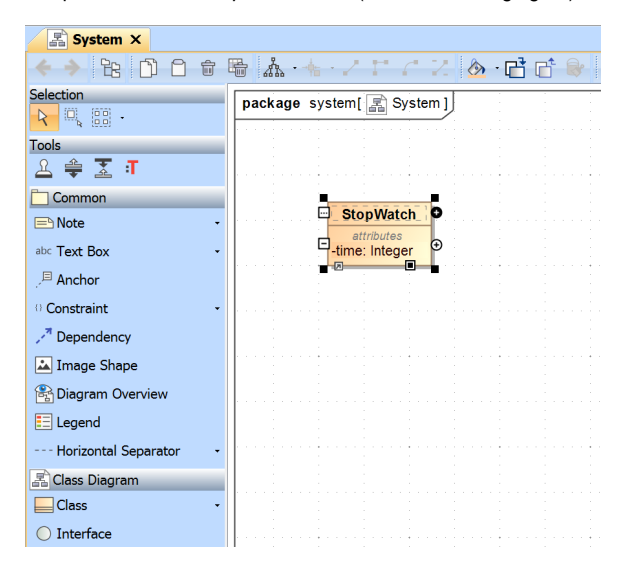

Next: [Creating the StopWatch state machine](https://docs.nomagic.com/display/MAF2021x/Creating+the+StopWatch+state+machine)